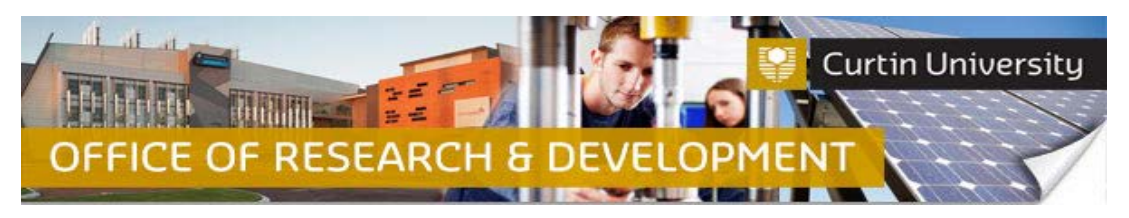

## **Submitting a Change of Investigator Request**

## **1. Locate the project in the InfoEd**

Login to [InfoEd](https://infoed.curtin.edu.au/)

*Chief Investigator on the project:* Go to *'My Items'* tab and find the project requiring a Change of Investigator request.

*Co-Investigator/Student on the project:* Enter the record number into the *'Quick Find'* field on the right hand side of the screen and click 'Enter'.

#### **2. Go into the project record**

Hover the cursor over the record number and select '*Edit - Master Record'*:

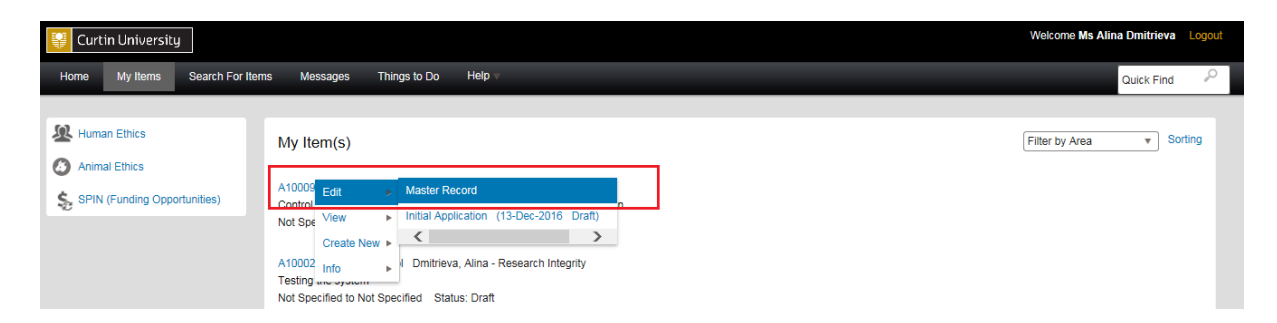

The record will open in a new window.

#### **3. Create a new submission**

Click on the *'Submissions'* tab:

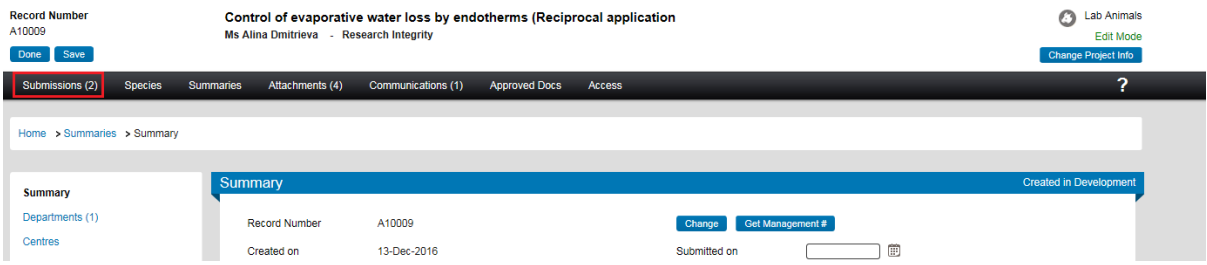

Choose the *'Change of Investigator/s'*submission type from the drop down box and click 'Add' to create a new change of investigators submission:

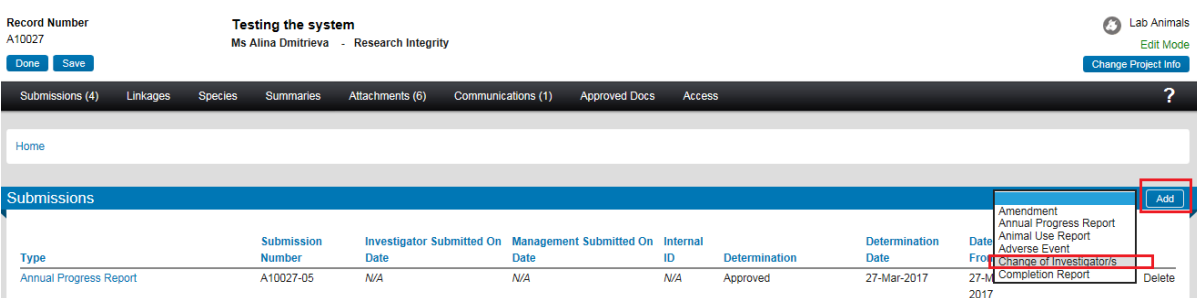

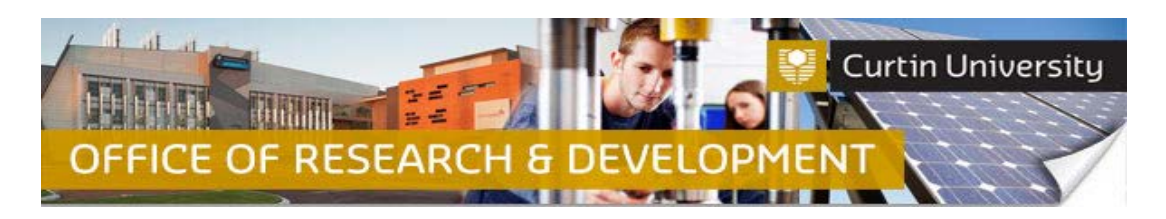

### **4. Add a blank form to the submission**

Click on the *'Add'* button to open the upload window:<br>  $P_{\text{second Number}}$ <br>  $P_{\text{AS All} \text{A 10027}}$ <br>  $P_{\text{MS All} \text{A 10027}}$ **3** Lab Anima mass s Done Save Submissions (5) Linkages Species Summaries Attachments (6) Communications (1) Home > Submissions > Change of Investigator/s > Submission Change of Inve Submission Reviews Add Show Existing Protocol Attachments<br>No Forms have been associated with this submis Codicils

Tick the box against the *'Change of Investigators'* form name and click *'Add'* above the tick box:

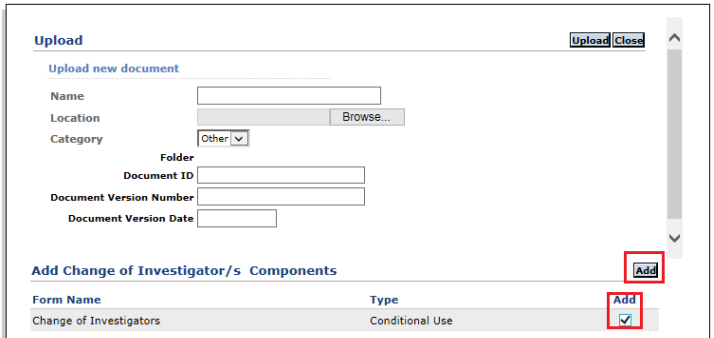

A blank form has been successfully added to the submission and is currently *'Incomplete'*:

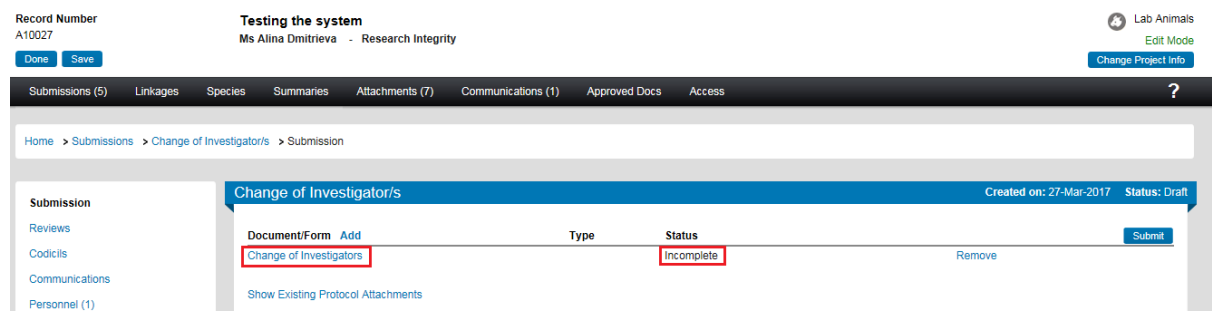

## **5. Complete the form**

Click on the *'Change of Investigators'* link to open the form. Fill out the form.

A list of current investigators will be displayed.

• If there are **no changes** to an investigator, tick the "There is no change to this investigator" box. Select their role from the drop down box.

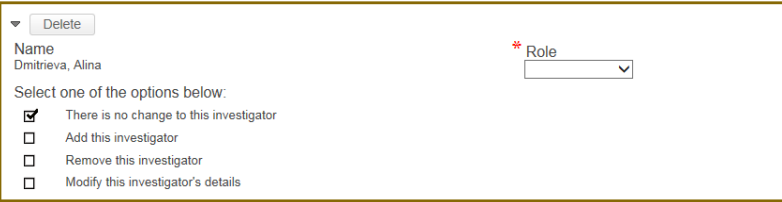

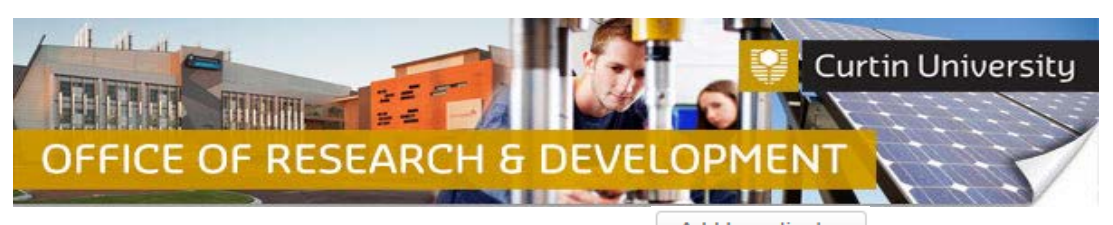

• If **adding** an investigator, click on the **Add Investigator** button and search for the investigator's name by selecting the first letter of their last name and typing their last name into '*Search for a particular entry box*'.

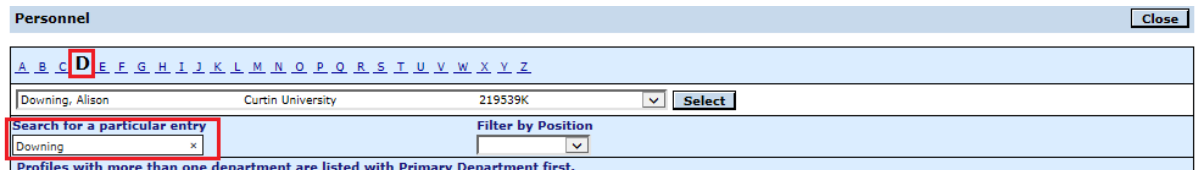

Click on the drop down box to select the correct entry. Check the student/staff ID to ensure you have selected the correct profile. Click '*Select*'.

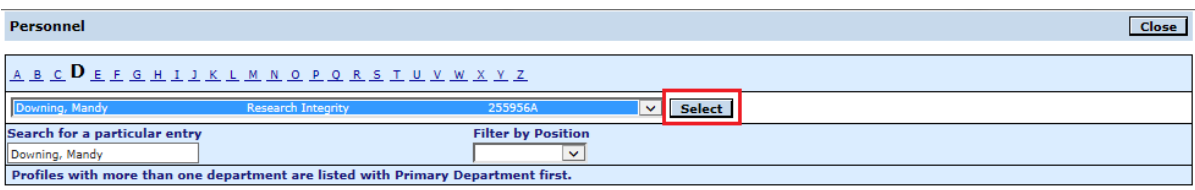

In the investigator box, tick '*Add this investigator*' box. Select their role from the drop down box and complete the information about the investigator:

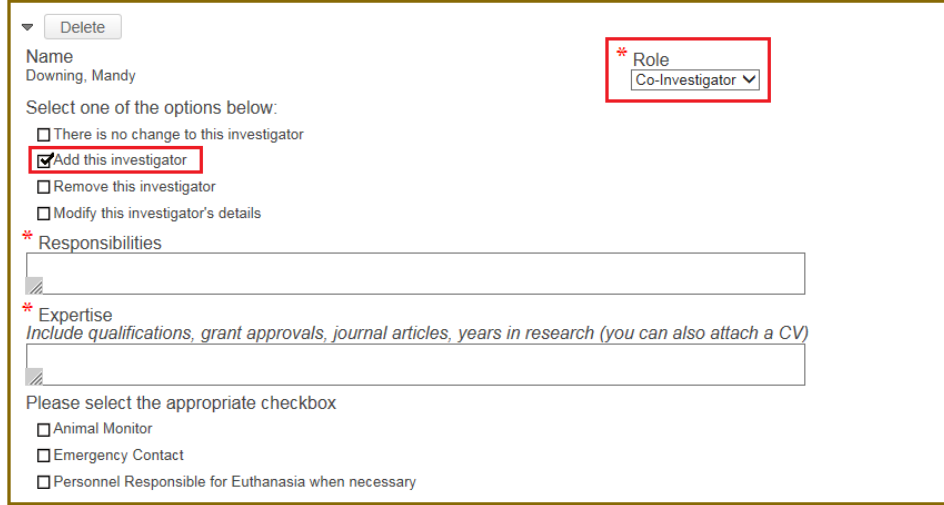

• If **removing** an investigator, tick the '*Remove this investigator*' box, specify their role, investigator's end date and reason for removal:

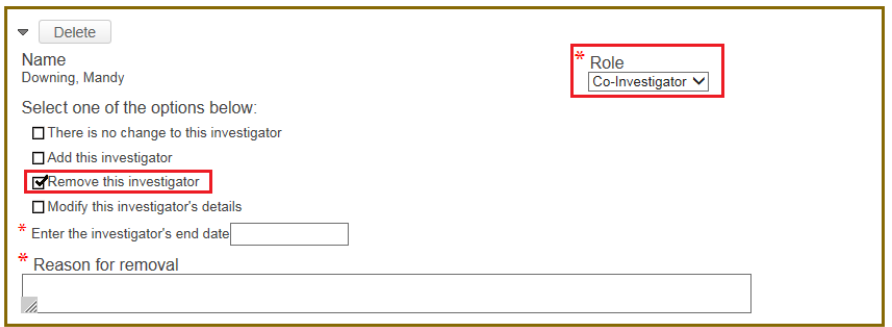

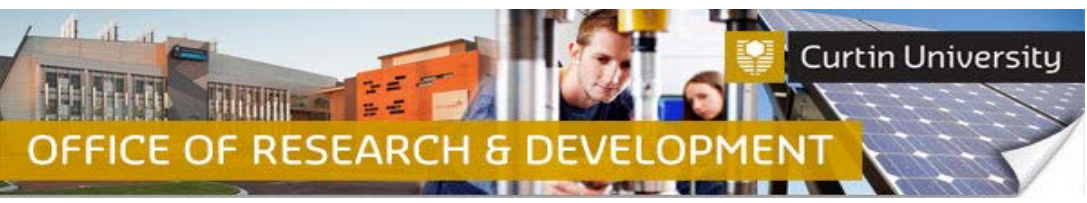

• If **changing/swapping investigator's roles** or **modifying investigator's details**, tick the *'Modify this investigator's details'* and in the space provided, clarify the proposed modifications.

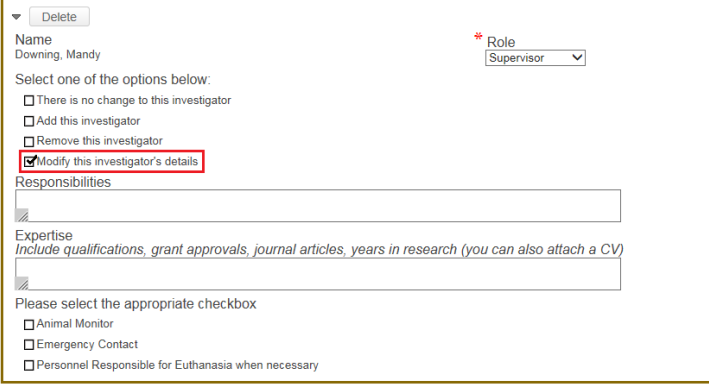

#### Click 'Complete' and close the form:

#### **Change of Investigators**

 $\boxed{\text{Close}} \left(\text{Print}\right)\left(\text{Form History}\right)\left(\text{Save}\right)\text{Complete } \textbf{\textcolor{red}{\blacktriangleright}}$ 

Updated By: Alina Dmitrieva @ 27-Mar-2017 03:14:18 PM

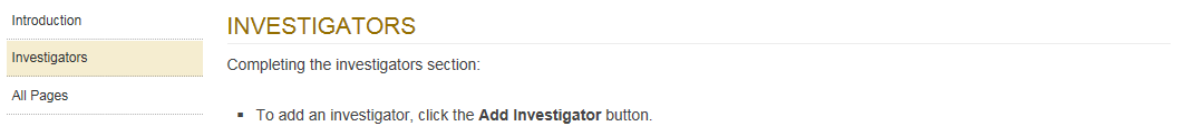

- Search for co-investigators by clicking on the first letter of their surname in the alphabet links that appears at the top of the search

#### The form status would have changed to *'Completed':*

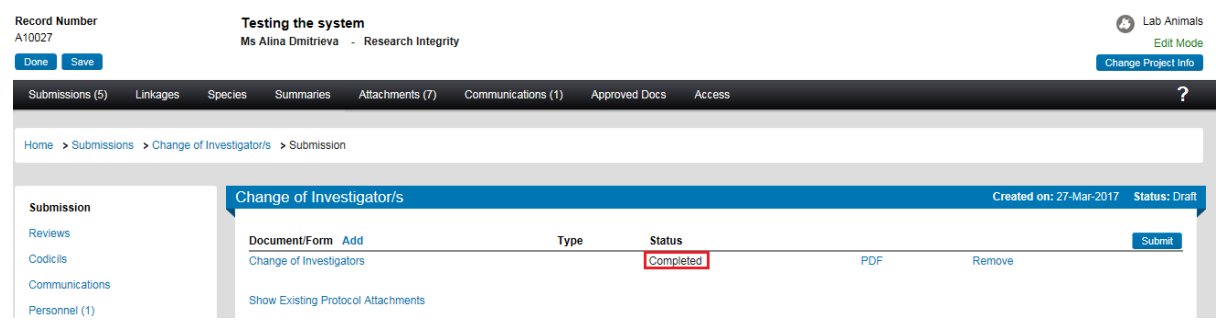

# **6. Attach additional documents (optional)**

Click on the *'Add'* button to open the upload window:

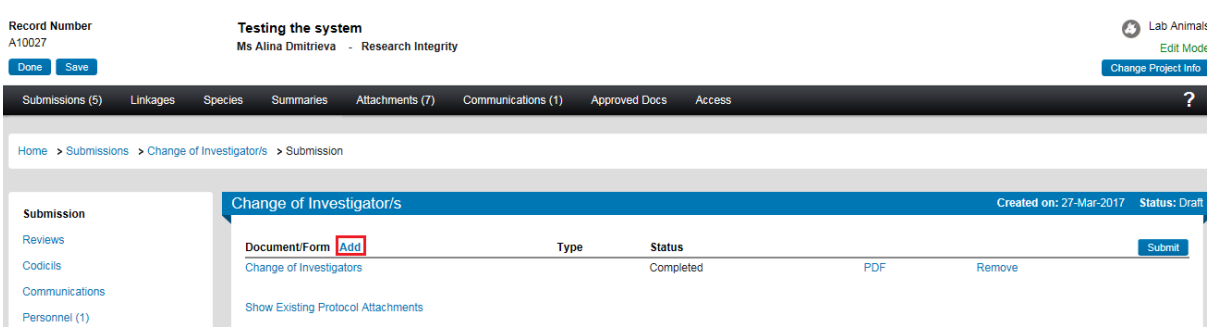

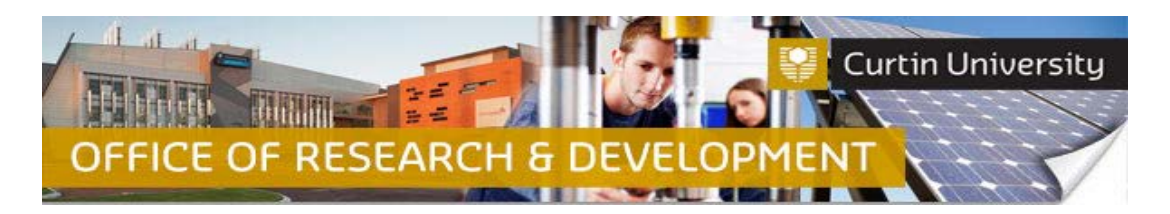

Click *'Browse'* to locate the document you would like to upload. You can only upload one document at a time.

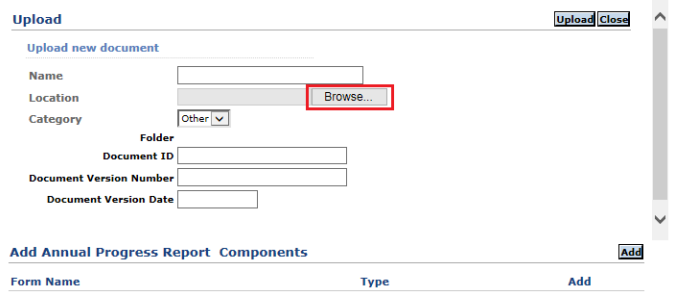

Click *'Upload'*. To complete the upload of the documents, close the upload window.

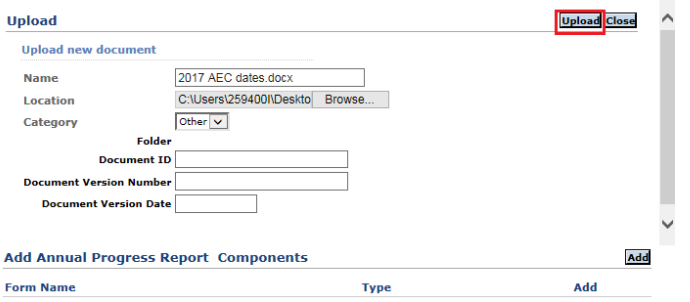

The document/s you uploaded will appear in the submission window:

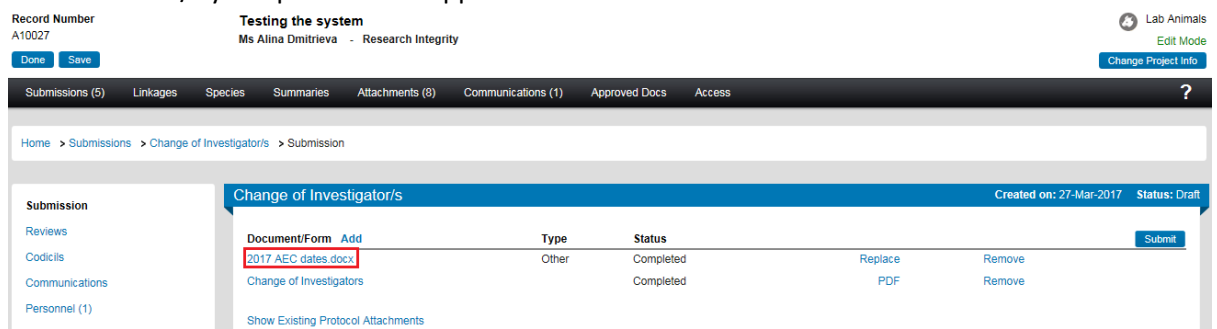

## **7. Submit the request**

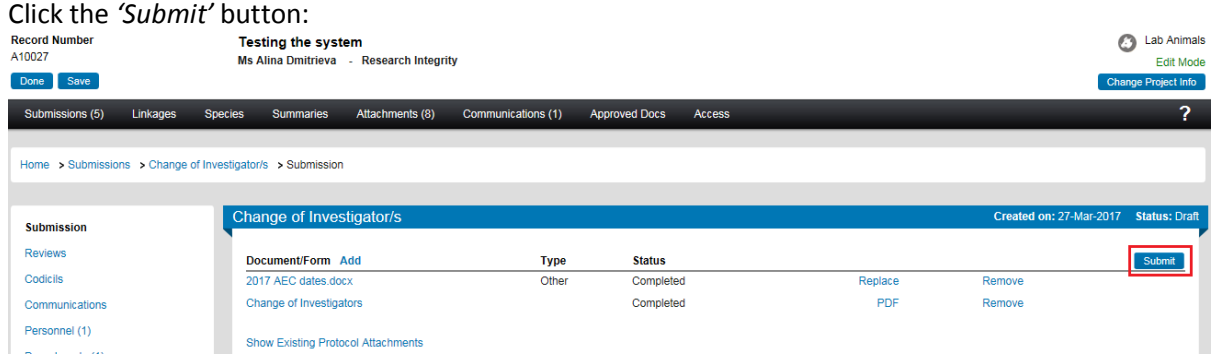

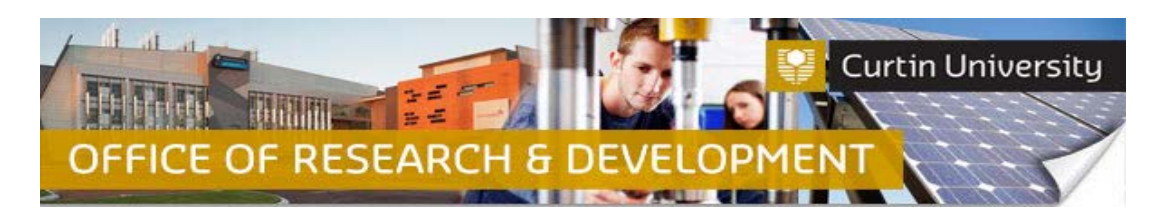

**If you are the Chief Investigator**, a separate window displaying the researcher declaration will appear, asking whether you accept or decline the declaration. Click '*Accepted > Continue*'. The amendment request submission will automatically come to the Ethics Office for review.

**If you are a co-investigator/student** submitting the application, the submission will first go to the Chief Investigator for endorsement (See *Investigator Sign-off*). After the CI has endorsed the submission it will automatically come to the ethics office for review.